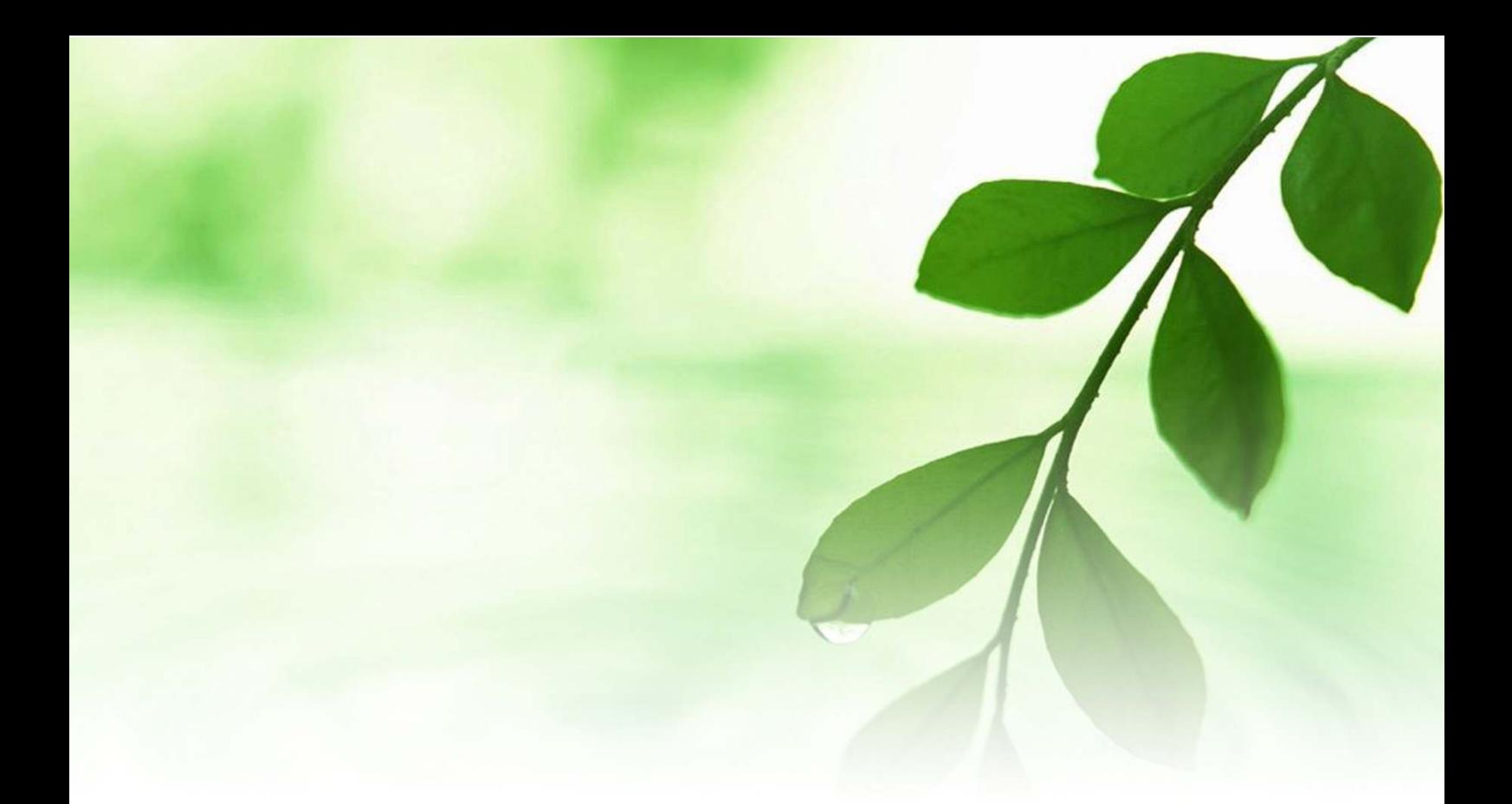

# アフィリエイト入門講座

「FC2 ホームページ」

登録と解説マニュアル

【naruto】

■著作権について

本冊子と表記は、著作権法で保護されている著作物です。 本冊子の著作権は、発行者にあります。 本冊子の使用に関しましては、以下の点にご注意ください。

■使用許諾契約書

本契約は、本冊子を入手した個人・法人(以下、甲と称す)と発行者(以下、 乙と称す)との間で合意した契約です。本冊子を甲が受け取り開封するこ とにより、甲はこの契約に同意したことになります。

第1条本契約の目的:

乙が著作権を有する本冊子に含まれる情報を、本契約に基づき甲が非独 占的に使用する権利を承諾するものです。

第2条禁止事項:

本冊子に含まれる情報は、著作権法によって保護されています。甲は本 冊子から得た情報を、乙の書面による事前許可を得ずして出版・講演活 動および電子メディアによる配信等により一般公開することを禁じます。 特に当ファイルを 第三者に渡すことは厳しく禁じます。甲は、自らの事 業、所属する会社および関連組織においてのみ本冊子に含まれる情報を 使用できるものとします。

第3条損害賠償:

甲が本契約の第2条に違反し、乙に損害が生じた場合、甲は乙に対し、 違約金が発生する場合がございますのでご注意ください。

第4条契約の解除:

甲が本契約に違反したと乙が判断した場合には、乙は使用許諾契約書を 解除することができるものとします。

第5条 青任の範囲:

本冊子の情報の使用の一切の責任は甲にあり、この情報を使って損害が 生じたとしても一切の責任を負いません。

■無料ホームページスペース「FC2 ホームページ」

ここでは、「FC2」が提供する無料ホームページスペース FFC2 ホームペ ージ」についてご紹介します。

本来、無料ホームページスペースとは、HTML サイト(ホームーページ) をアップロードする為のスペースですが、ここでは、

あなたが作成した無料レポートや

商材特典をアップロードする場所

として使用します。

通常、あなたが作成した無料レポートや商材特典をアップロードする場 合には、「サーバ」というものを有料でレンタルして、そこにアップロー ドしていきます。

しかし、ネットビジネス初心者の方が、いきなり有料のレンタルサーバ を使用する事は、金銭面で負担となる為、あまり好ましい事ではありま せん。

そこで今回、無料レポート及び商材の作品数が多くない期間に、無料の 「ホームページスペース」をレンタルサーバ代わりに使用する事で、金 銭面の負担を和らげると共に、「サーバ」の使い方に少しでも慣れて頂こ うと考えました。

今回使用する「無料ホームページスペース」は、

「FC2 ホームページ」

を使います。

「FC2 ホームページ」には、

#### •広告表示がない。

- •商用利用が可能である。
- ・ファイル容量が1GB と多い。
- ·FTP(ファイル転送プロトコル)に対応している。
- ·ブラウザで管理できる「ファイルマネージャ」を搭載している。

などの特長があり、使いやすい「ホームページスペース」となっていま す。

設定もすぐ出来ますし、簡単にファイルをアップロードする事ができま す。是非ともチャレンジしてみましょう。

では早速、「FC2 ホームページ」を設定してみましょう。

#### 【FC2 ホームページの設定方法】

1.「FC2」のメインサイトにアクセスし、ログインします。  $\Rightarrow$  http://fc2.com/

「FC2 ID」をお持ちでない方は、上記リンクから **「FC2 ID」**を取得してログインします。

「FC2 ID」の取得方法は、

http://help.fc2.com/fc2id/manual/Home/touroku.html で確認をお願いします。

2. ログインすると、以下の画面が表示されます。

# **TEC2 ID**

ネットショッピングをPotora経由にするだけで Potora無料会員登録 換金可能なPotoraポイントとショップのポイントがダブルでたまる!

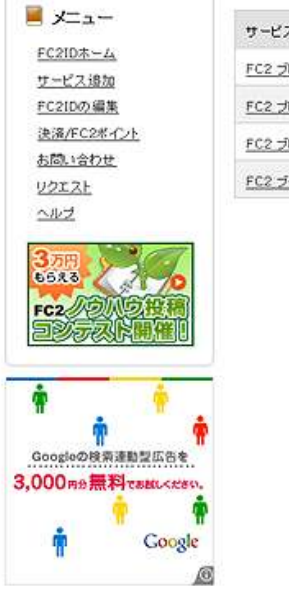

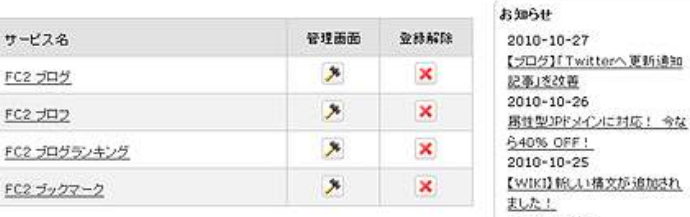

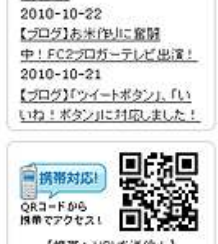

[携帯へURLを送信!]

ここで、左側メニューバーにある<mark>「サービス追加」</mark>をクリック します。

(拡大画面)

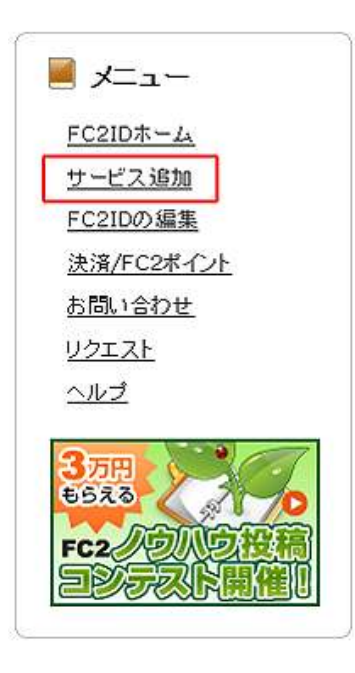

3. 以下の画面が表示されましたら、<mark>「ホームページ」</mark>右横にある ト<br><mark>「サービス追加」</mark>をクリックします。

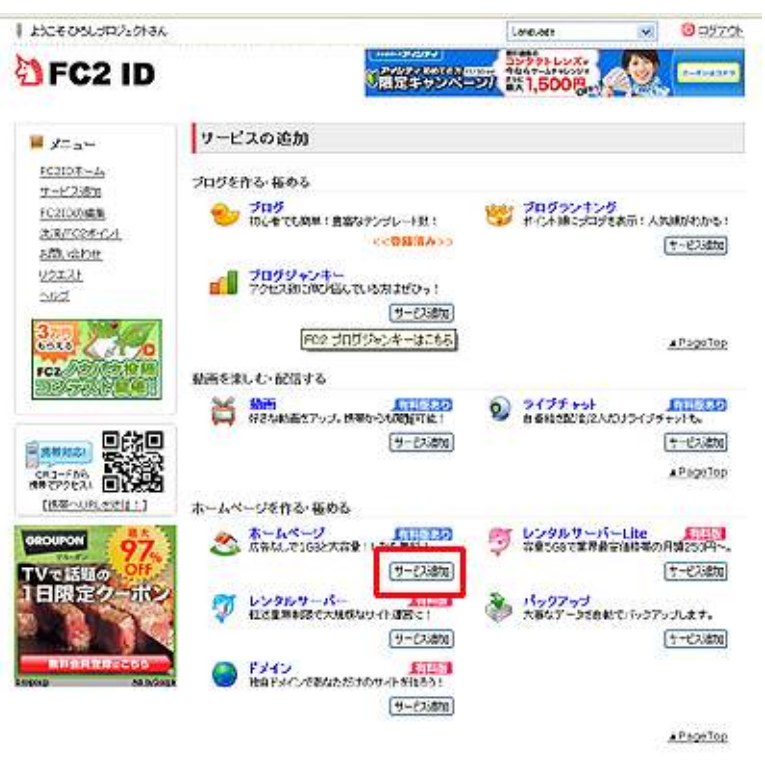

4.すると、以下の画面が表示されます。 ここで<mark>「無料ホームページ登録」</mark>をクリックします。

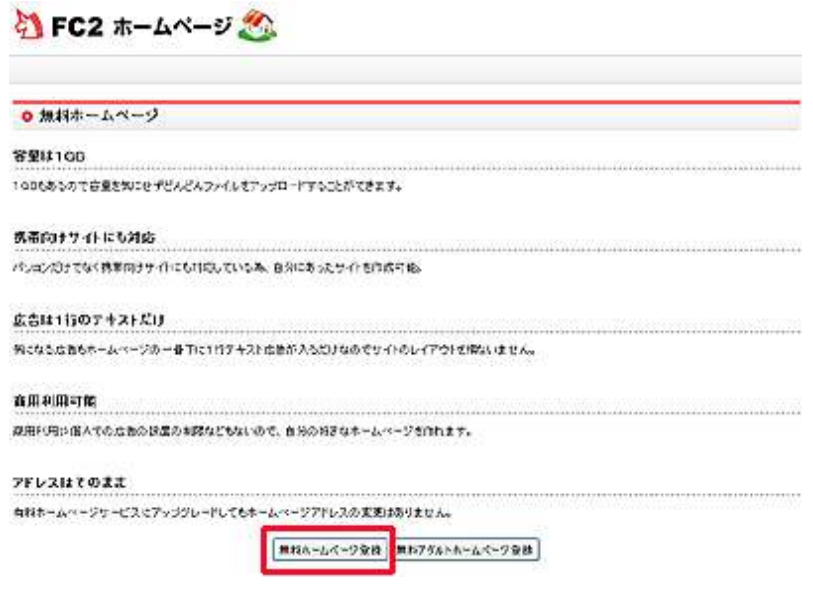

5.「無料ホームページ利用規約」の画面が表示されますので、 い利用規約に同意して登録する」をクリックします。

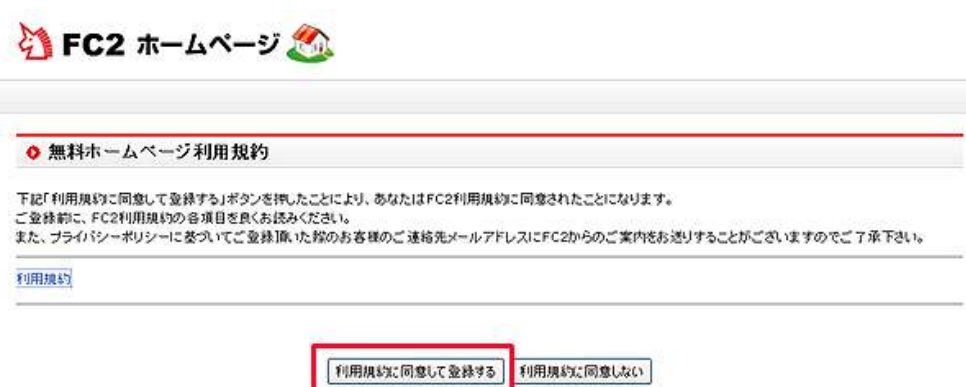

6.以下の画面が表示されますので、必要事項を入力して<mark>「登録」</mark>を クリックします。

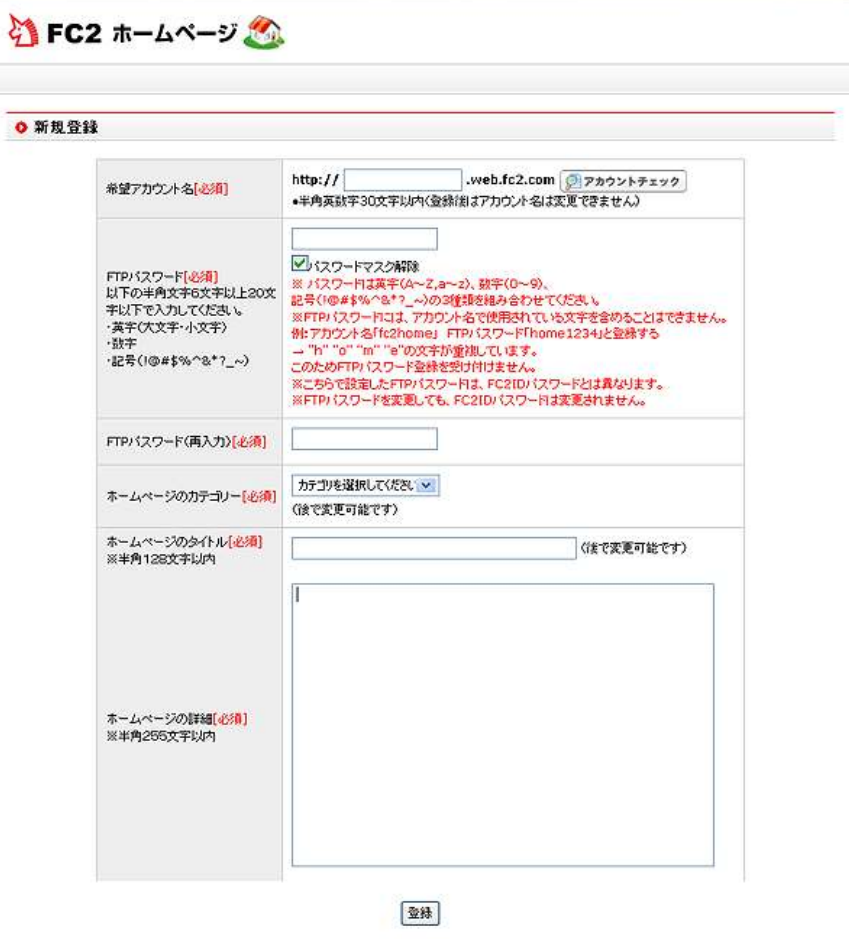

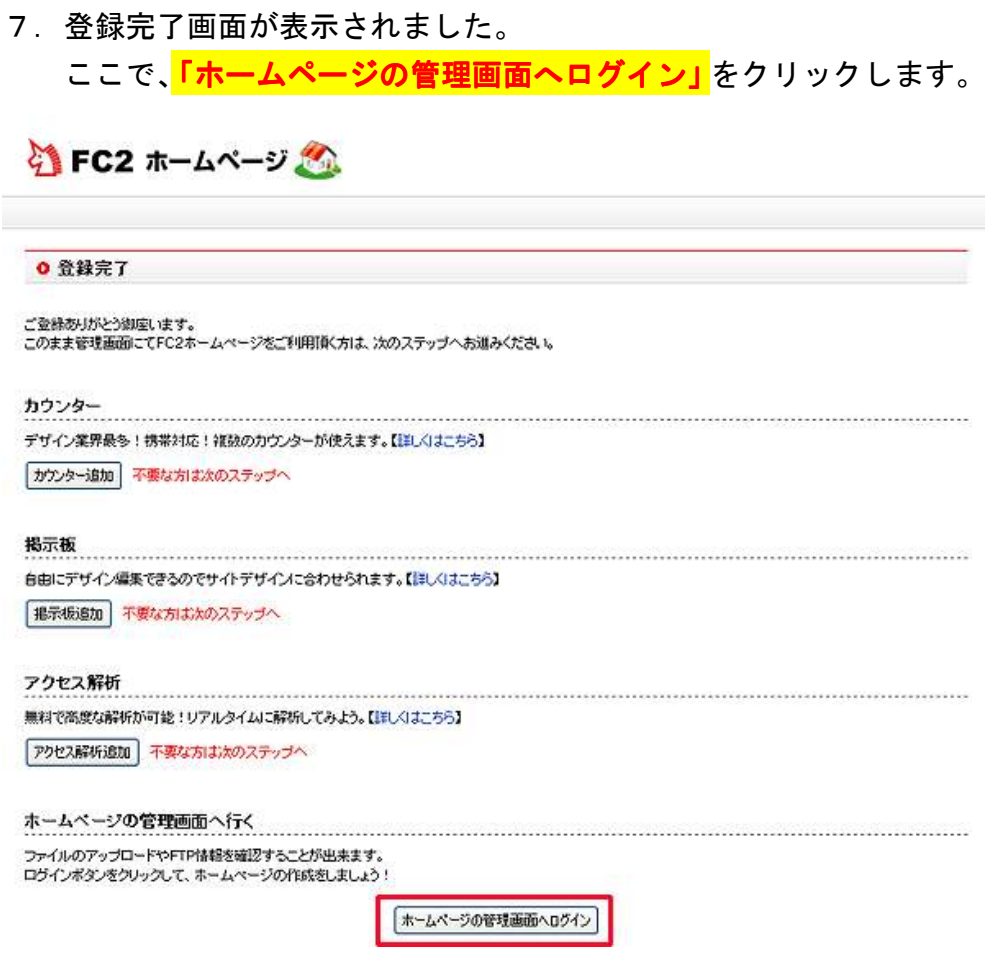

8.クリックすると、「FC2 ホームページ」のメイン画面が表示される 筈です。 表示されれば、「FC2 ホームページ」の登録作業は完了になります。

お疲れ様でした。

**【FC2 ホームページ ファイルをアップロードする方法】** 

ここからは、FC2 ホームページにファイルをアップロードする方法に ついて説明します。

- 1.「FC2 ホームページ」にログインして、管理画面にアクセスします。
- 2. 以下の画面が表示されます。

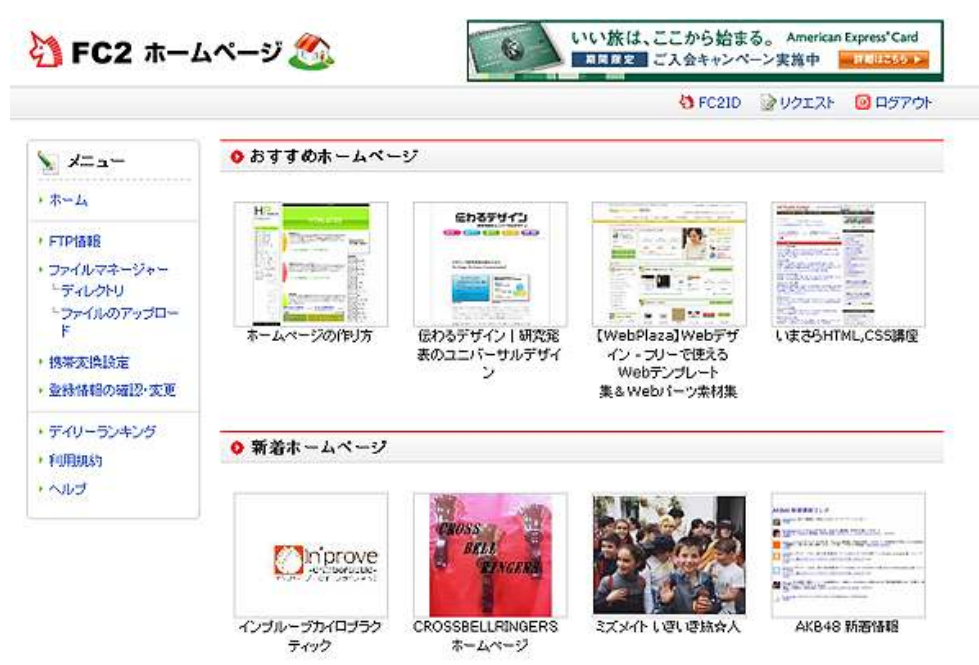

ここでは例として、ホームページスペースに<mark>「muryou\_report」</mark>という ディレクトリを作成して、そこに無料レポート(PDF ファイル)をアッ プロードする手順を説明します。

まず、上の画面の左側メニューにある<mark>「ファイルマネージャー」</mark>の 「ディレクトリ」をクリックします。

3. 画面が切り替わりましたら、<mark>「ディレクトリを作成」</mark>をクリック します。

#### 現在のディレクトリ:Root

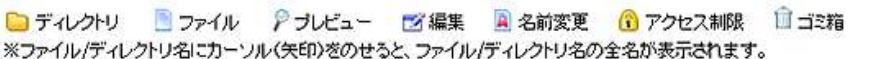

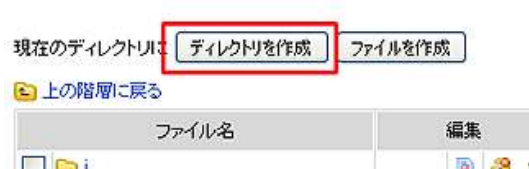

| ファイル名      | 編集 |  |      | 更新日時             | ファイル容量      |
|------------|----|--|------|------------------|-------------|
|            |    |  | r 19 | 2010/11/10 21:42 | $<$ DIR $>$ |
| index.html | ×  |  |      | 2010/11/10 21:42 | 905.00 B    |

<sup>【</sup>全て選択 / 全て解除】選択したファイル/ディレクトリを | 削除 |

4.ディレクトリ名を入力する画面が表示されますので、ここで ディレクトリ名<mark>「muryou\_report」</mark>と入力します。 入力しましたら、<mark>「OK」</mark>をクリックします。

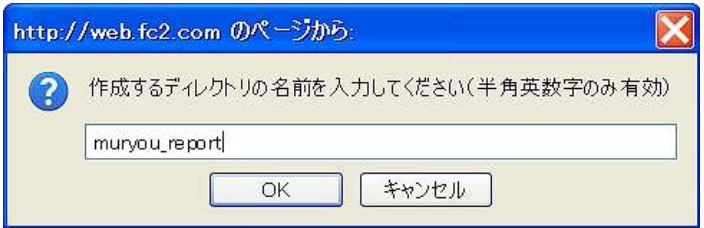

### 5.すると、以下の画面の様にディレクトリが作成されます。

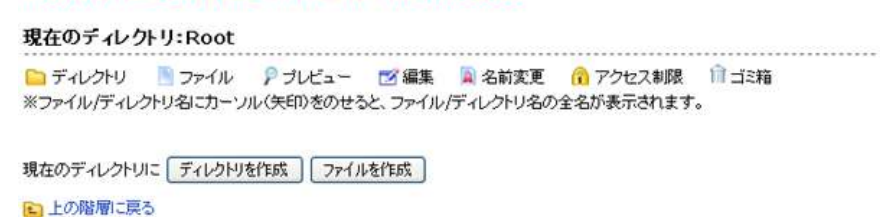

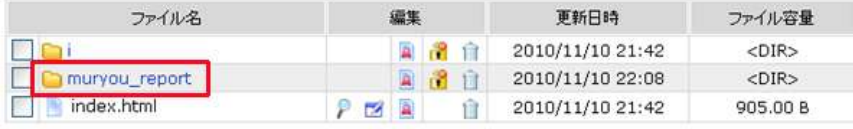

【全て選択 / 全て解除】選択したファイル/ディレクトリを 再除

ディレクトリ作成に成功しました。muryou\_reportをに作成しました。

6. 次に、今作成したディレクトリ<mark>「muryou\_report」</mark>に、あなたが 作成した無料レポートや商材特典などをアップロードしていきます。

5の手順で、赤枠の<mark>「muryou\_report」</mark>をクリックします。

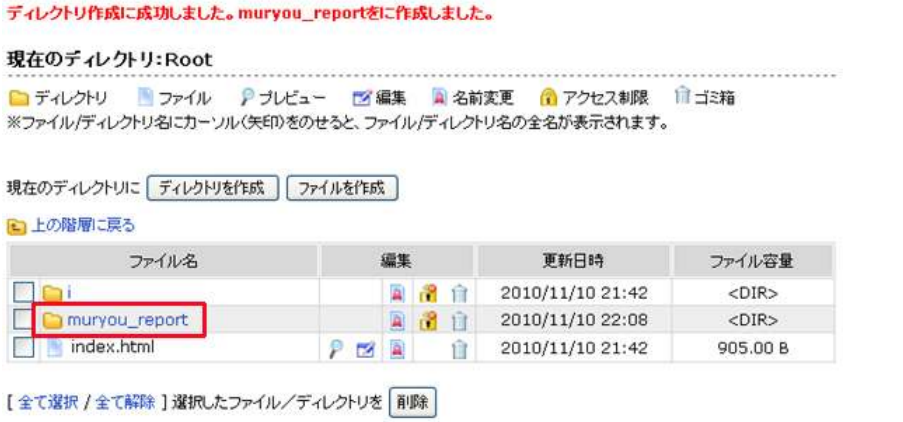

7. 以下の画面に切り替わりましたら、<mark>「ファイルのアップロード」</mark>の 下にある<mark>「参照」</mark>をクリックします。

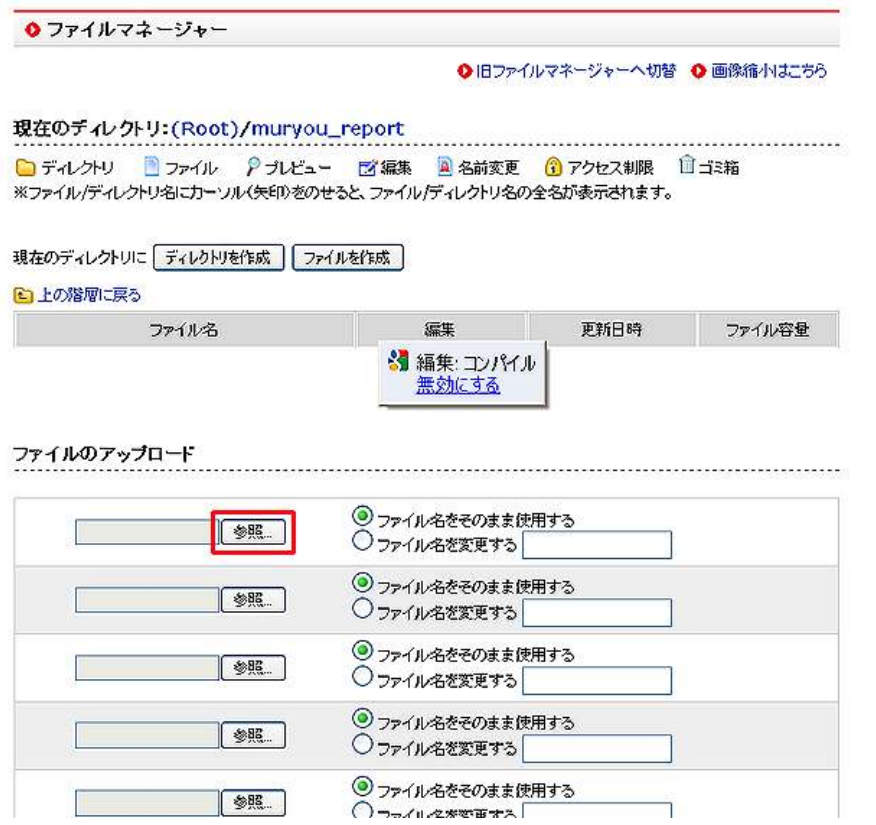

8.ファイルのアップロード画面が表示されますので、 ディレクトリ 「muryou\_report」にアップロードしたい ファイルを選んで、<mark>「開く(0)」</mark>をクリックします。

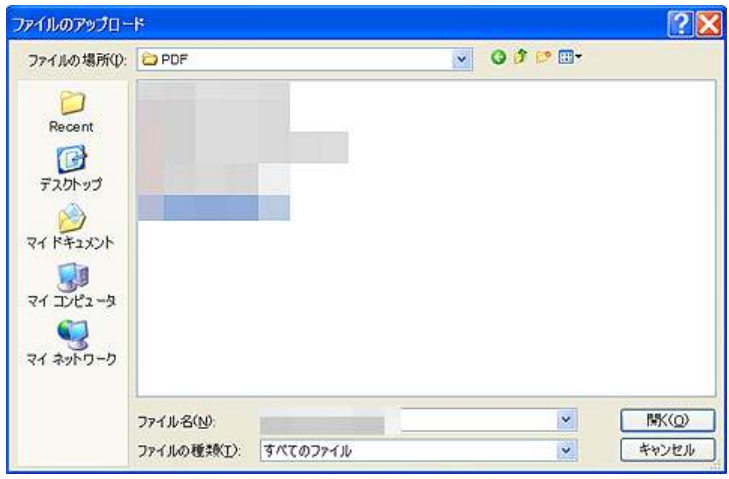

9. ファイル名が入った事を確認します。 確認できましたら、いよいよファイルをアップロードします。

ファイル名をそのまま使用してアップロードする場合は、そのまま 「ファイルのアップロード」をクリックします。

ファイル名を変更してアップロードする場合は、「ファイル名を変更 する」にチェックを入れ、新しいファイル名を入力した上で、 「ファイルのアップロード」をクリックします。

※ファイル名は「半角英数字」にしておく事をお勧めします。 (全角文字ですと、折角アップロードしたファイルをお客様が ダウンロードしようとしても、ダウンロードできない事が あります。)

ファイルのアップロード

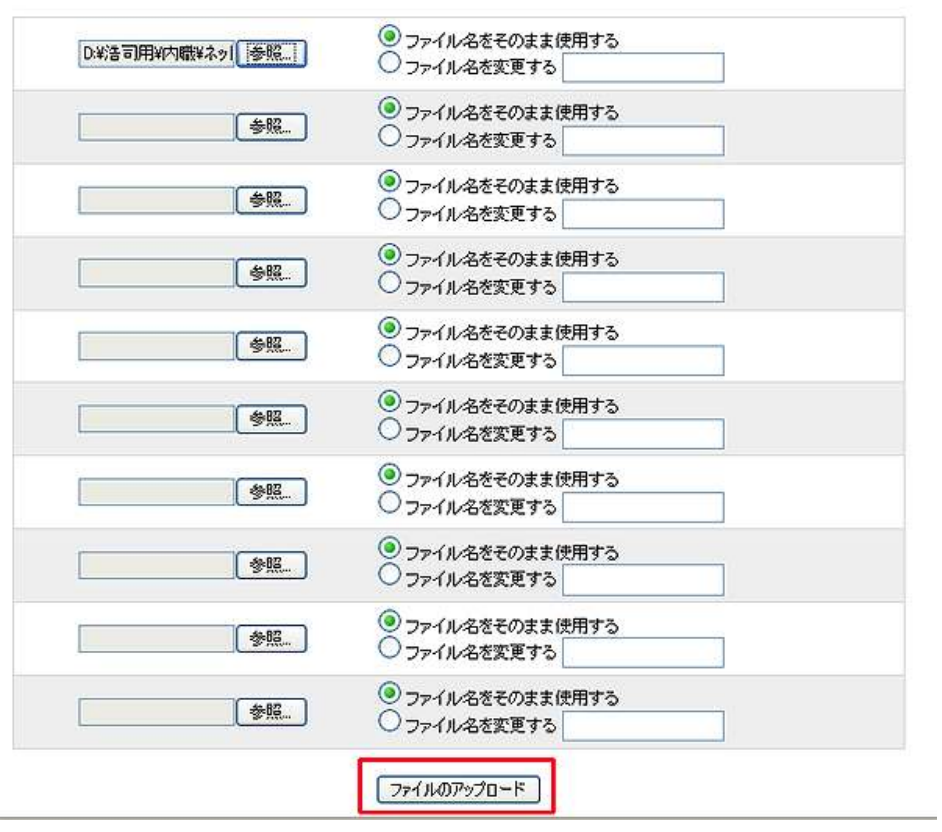

#### 10. アップロードが成功すると、以下の画面が表示されます。

選択したファイルのアップロードに成功しました。

現在のディレクトリ: (Root)/muryou\_report<br>- ニューハリー・ワーク - ラーク - デジタティー・アクセス - アクセス制御 - ローマー ■ディレクトリ ■ファイル アプレビュー 図編集 画名前変更 命アクセス制限 自ゴミ箱 ※ファイル/ディレクトリ名にカーソル(矢印)をのせると、ファイル/ディレクトリ名の全名が表示されます。

現在のディレクトリに「ディレクトリを作成」「ファイルを作成」

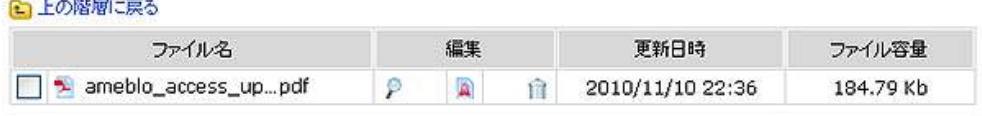

[全て選択 / 全て解除]選択したファイル/ディレクトリを 削除

以上が、「FC2 ホームページ」メイン画面を利用してファイルをアップロ ードする方法の説明でした。

#### ■<補足資料>大容量のファイルをアップロードする場合

先程ご説明した「FC2 ホームページ」サイト上でアップロードする方法 は、ファイル容量に制限があって、1 ファイル1MB(メガバイト)以上 のファイルをアップロードする事が出来ません。

しかし、多くの無料レポートや商材特典は、ファイル容量が1MB をはる かに越えるのが現状です。

ここからは、「FC2 ホームページ」に大容量のファイルをアップロードす る方法として<mark>、「FFFTP」を使ってアップロードする方法</mark>をご説明します。

この方法に慣れてくると、恐らく「FFFTP」を用いてアップロードする機 会が増える事でしょう。

設定及びアップロードの方法は簡単ですので、しっかりマスターしてお きましょう。

#### 【FFFTP の設定方法】

1. まずは「FFFTP」を起動します。 「マスターパスワード」を入力して、以下の画面を表示させます。

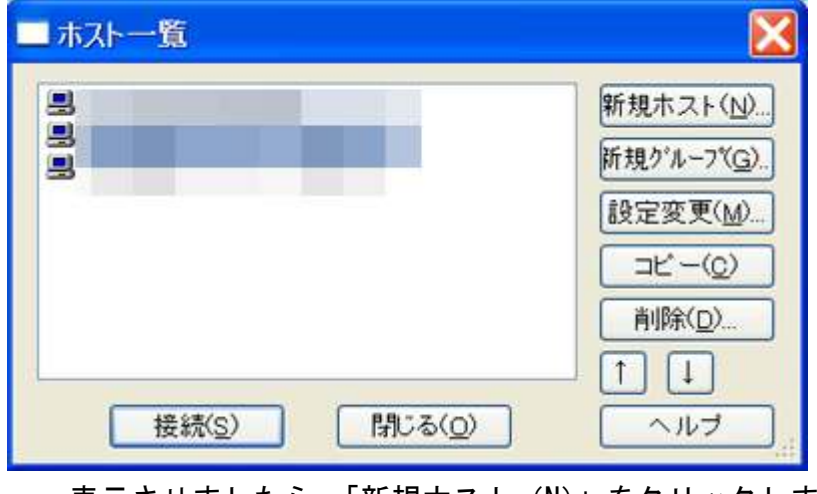

- 2.ホストの設定画面が表示されますので、以下の項目を 入力します。
	- ·ホストの設定名(T) · ホスト名 (アドレス) (N) ·ユーザ名(U) ・パスワード/パスフレーズ (P)

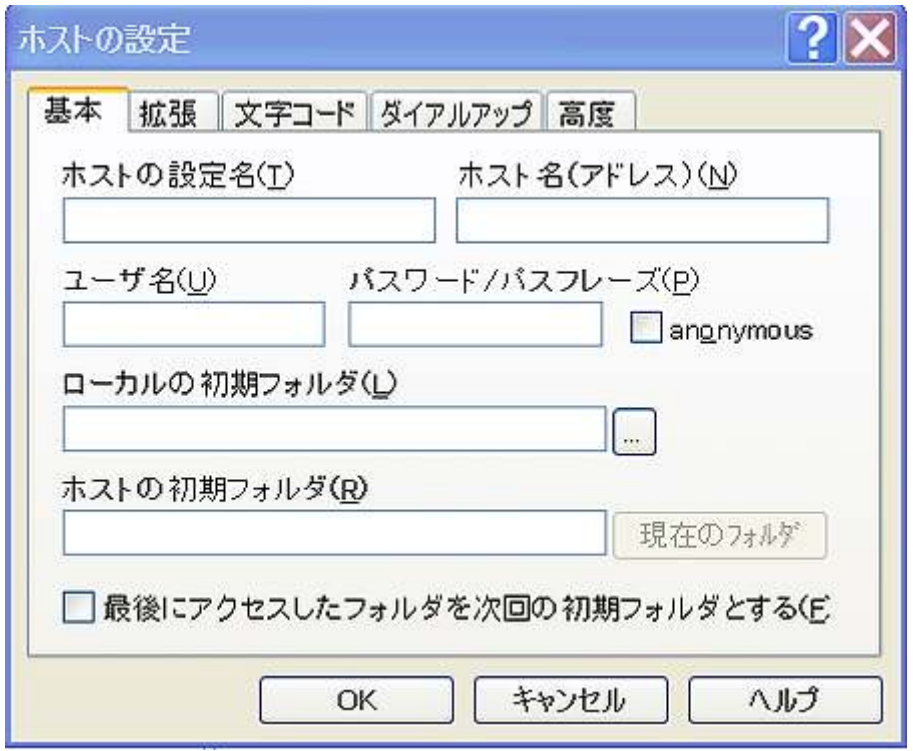

 これら入力するデータは、「FC2 ホームページ」メイン画面の 下FTP」情報で確認することができます。

 「FC2 ホームページ」メイン画面から「FTP 情報」をクリックすると、 次の様な画面が表示されます。

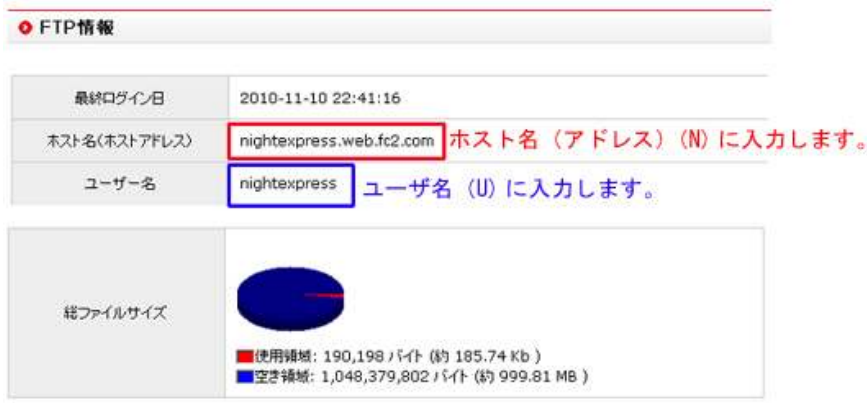

- ·「FFFTP」の「ホストの設定名」は任意で決めて入力します。
- ·「FFFTP」ホストの設定の「ホスト名(アドレス(N))」には、 上の画面表示の「ホスト名(ホストアドレス)」を入力します。
- ・FFFTP」ホストの設定の「ユーザ名 (N)」には、<mark>上の画面の</mark> ト<mark>ニーザ名」を入力</mark>します。
- ・「FFFTP」ホストの設定のパスワード欄は、<mark>「FC2 ホームページ」</mark> 登録時に設定したパスワードを入力します。

以上の項目を入力しましたら、<mark>「OK」</mark>をクリックします。

3.再度ホスト一覧に戻って、今設定した「ホストの設定名」を クリックしてから「接続」をクリックします。

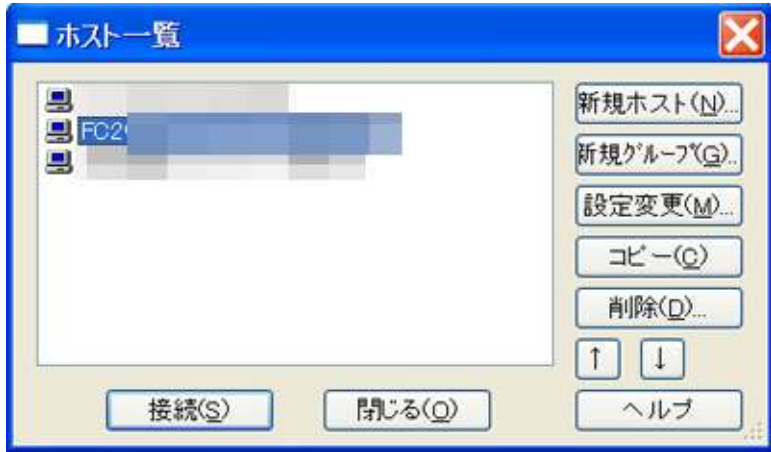

4. 以下の画面の様に、サーバ側のフォルダ及びファイルが確認でき れば、接続成功です。

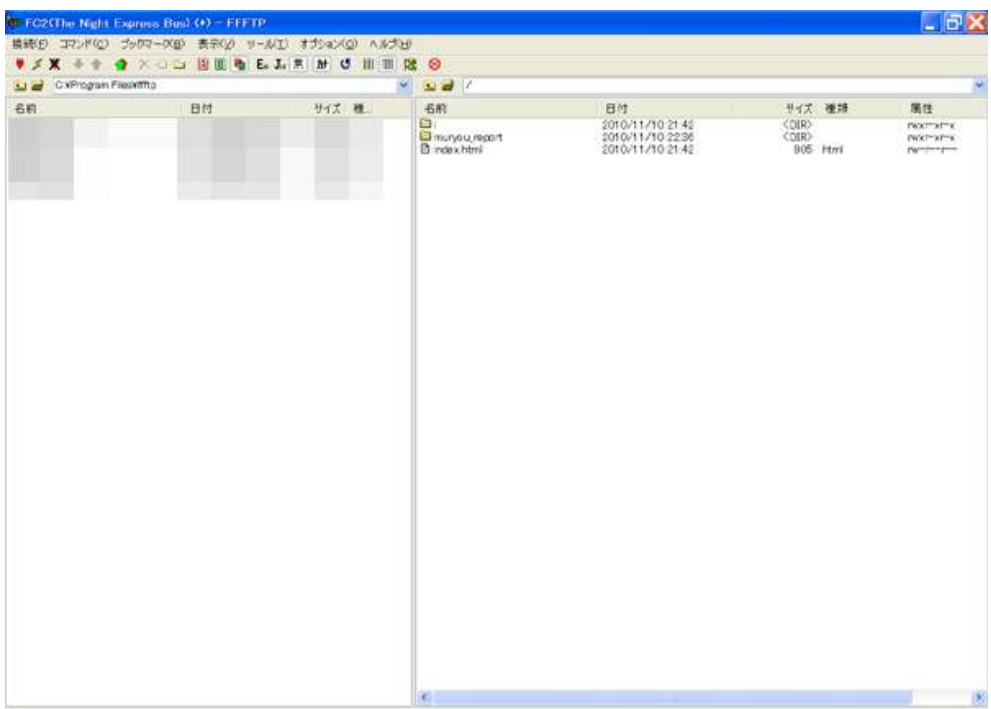

5.あとは、従来通りに画面左側でアップロードしたいファイルを 選んでアップロード操作を実行すれば、サーバ側へアップロード されます。

以上が、「FC2 ホームページ」の登録方法及びファイルのアップロードに ついての説明でした。

操作自体は難しくありませんので、何回も操作してみて、ファイルのア ップロード作業に慣れておくことをお勧めします。

お疲れ様でした。

# ■終わりに

いかがでしたか?

是非あなたのビジネスにも有効活用してください^^

このレポートがあなたのお役に立てたら幸いです

最後までお付き合いいただきまして、ありがとうございま した。

# メインブログ

## 本業を超える情報商材アフィリエイトブログ

http://momo5577.xsrv.jp/wordp/

メルマガ

ネットで稼ぐ!インターネットビジネス情報

http://www.neo2-server-3.com/~user149/neo/usrctrl.php?pg=g5ck

ご意⾒ご質問などございましたら、

お気軽に相葉までお知らせください。

naruto.aiba555@gmail.com

# 最後までご精読ありがとうございました。